# **SIEMENS**

**Application description** y **04/2014**

# **HUBITRON HBG800-DP wireless handwheel**

**SINUMERIK 840D/ 840D sl**

**http://support.automation.siemens.com/WW/view/en/70989159**

# <span id="page-1-0"></span>**Warranty and liability**

**Note** The application examples are not binding and do not claim to be complete regarding the circuits shown, equipment and any other eventuality. The application examples do not represent customer-specific solutions. They are only intended to provide support for typical applications. You are responsible for ensuring that the described products are used correctly. These application examples do not relieve you of the responsibility to use safe practices in application, installation, operation and maintenance. When using these application examples, you recognize that we cannot be made liable for any damage/claims beyond the liability clause described. We reserve the right to make changes to these application examples at any time without prior notice. If there are any deviations between the recommendations provided in these application examples and other Siemens publications - e.g. catalogs - the contents of the other documents have priority.

We do not accept any liability for the information contained in this document.

Any claims against us – based on whatever legal reason – resulting from the use of the examples, information, programs, engineering and performance data, etc. described in this application example, shall be excluded. Such an exclusion shall not apply in the case of mandatory liability, e.g. under the German Product Liability Act ("Produkthaftungsgesetz"), in case of intent, gross negligence, or injury of life, body or health, guarantee for the quality of a product, fraudulent concealment of a deficiency or breach of a condition which goes to the root of the contract ("wesentliche Vertragspflichten"). The damages for a breach of a substantial contractual obligation are, however, limited to the foreseeable damage, typical for the type of contract, except in the event of intent or gross negligence or injury to life, body or health. The above provisions do not imply a change in the burden of proof to your detriment.

Any form of duplication or distribution of these application examples or excerpts thereof is prohibited without the express consent of Siemens Industry Sector.

**Security information** Siemens provides products and solutions with industrial security functions that support the secure operation of plants, solutions, machines, equipment and/or networks. They are important components in a holistic industrial security concept. With this in mind, Siemens' products and solutions undergo continuous development. Siemens recommends strongly that you regularly check for product updates.

> For the secure operation of Siemens products and solutions, it is necessary to take suitable preventive action (e.g. cell protection concept) and integrate each component into a holistic, state-of-the-art industrial security concept. Third-party products that may be in use should also be considered. For more information about industrial security, visit [http://www.siemens.com/industrialsecurity.](http://www.siemens.com/industrialsecurity)

To stay informed about product updates as they occur, sign up for a productspecific newsletter. For more information, visit [http://support.automation.siemens.com.](http://support.automation.siemens.com/)

# **Table of contents**

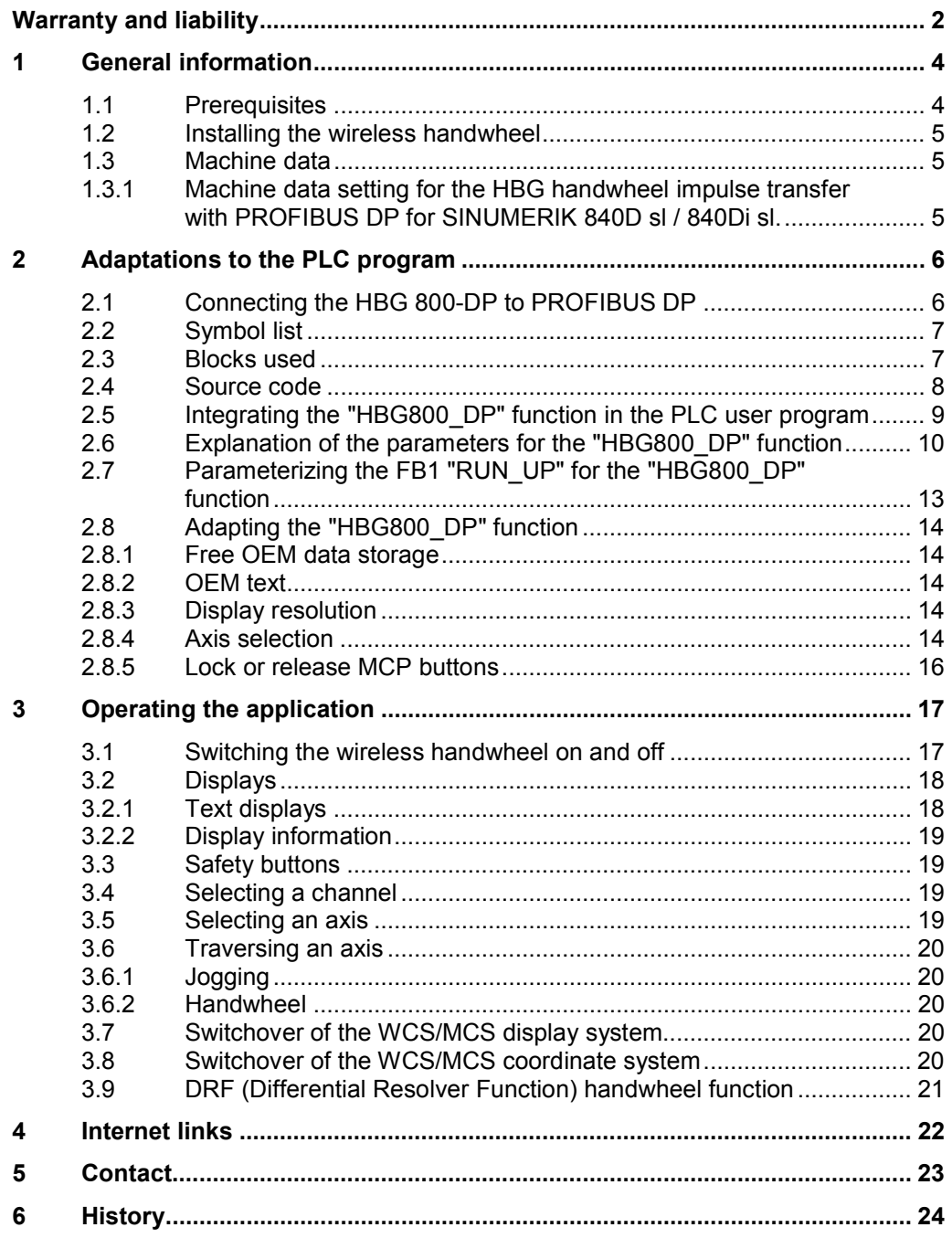

# **1 General information**

<span id="page-3-0"></span>The application describes the connection of the HUBITRON HBG 800-DP and HBG 800-DP FS *wireless handwheels* to a SINUMERIK 840D sl, as well as their operation.

Because this application can be used for both handwheel types as well as the SINUMERIK 840D sl, 840D, 840Di sl and 840Di controller types, only the HBG 800-DP and SINUMERIK 840D sl types are mentioned in the subsequent description.

In the application example, the HBG 800-DP emulates partially the buttons on the MCP310/MCP483 *machine control panel (MCP)*.

The assigned buttons of the HBG 800-DP *front foil* supplied from HUBITRON are supported in the application. The free foil buttons are used as follows:

- $\bullet$  Button 4 selects axis 4
- x Button 16 selects axis 5 and further axes
- Button 8 is assigned for the channel selection
- Button 15 switches between the workpiece-related and the machine-related position display
- Button 14 switches between the workpiece- and the machine-coordinate system

The application has been implemented for the HBG 800-DP with its *factory settings*.

**NOTICE** After the application has been integrated, it is the responsibility of the user to thoroughly check the safety-relevant functions of the machine!

### **1.1 Prerequisites**

<span id="page-3-1"></span>For the deployment of the application example on SINUMERIK 840D sl Milling, the following conditions should be satisfied:

- PROFIBUS DP
- $1. 3.$  Geometry axes are the 1st 3rd channel axes of the associated channel
- MCP310/MCP483 signals are transferred to the interface using FC24/FC19
- NCK as of version 5.2

### **1.2 Installing the wireless handwheel**

<span id="page-4-0"></span>A description and circuit diagram for the HBG 800-DP wireless handwheel are provided with the product when delivered, or are available at

[www.hubitron.de/downloads.htm](http://www.hubitron.de/downloads.htm)

Electrically install the device according to the circuit diagram.

**Note** Observe the manufacturer's instructions! For SINUMERIK 840D/840Di it is necessary to connect the handwheel cable. This is not required for SINUMERIK 840D sl / 840Di sl, provided the handwheel pulses are transferred using PROFIBUS DP.

> Use *dip switches* to set the required PROFIBUS DP address at the *connecting adapter* of the HBG 800-DP.

> With the *factory setting* (*Invert Out*) of the manufacturer, the '*Feed Stop*' and '*Spindle Stop*' signals have a sensible switching behavior. If you do not wish to use the HBG 800-DP *wireless handwheel* with this default setting, then this can be changed in the HBG *Setup mode*.

### **1.3 Machine data**

<span id="page-4-1"></span>The '*Handwheel travel in JOG*' and '*Start-up: Handwheels*' machine data described in the function descriptions must be used for the *wireless handwheel*.

#### **1.3.1 Machine data setting for the HBG handwheel impulse transfer with PROFIBUS DP for SINUMERIK 840D sl / 840Di sl.**

<span id="page-4-2"></span>Index  $i =$  handwheel number in the NCK-1 (example for handwheel  $2 ==$  index  $i =$  $2 - 1 = 1$ 

NC-MD11350 \$MN\_HANDWHEEL\_SEGMENT[i] = 5 (PROFIBUS DP) NC-MD11351 \$MN\_HANDWHEEL\_MODULE[i] = Index +1 NC-MD11352 \$MN\_HANDWHEEL\_INPUT[i] = 1 NC-MD11353 \$MN\_HANDWHEEL\_LOGIC\_ADDRESS[i] = address from the STEP7 hardware configuration of the HBG 'Encoder' module (see Figure 2-1).

# **2 Adaptations to the PLC program**

<span id="page-5-0"></span>An example for integrating the PLC function "HBG800DP" is saved in the project 'HUB\_730\_3PN\_PLC\_V02' of the archive 'Hub\_730\_3pn\_plc\_v02.zip'. The project contains a variable table 'VAT\_HBG800\_V02' for the diagnostic support of the PLC function.

# **2.1 Connecting the HBG 800-DP to PROFIBUS DP**

<span id="page-5-1"></span>The GSD file, as well as additional documentation on the device, are provided on a data storage medium, which belongs to the scope of the HBG 800-DP wireless handwheel. Install the file 'HBG\_AFFE.GSD' with 'HBG\_1N.BMP' and update the catalog in the SIMATIC Manager. The wireless handwheel can be found in the catalog '*Standard \ PROFIBUS DP \...*' (*see Fig. 2-1*). Open the '*HBG800-DP Gateway V1.00*' directory, and drag '*HBG800-DP*' to the existing PROFIBUS DP master. Assign the PROFIBUS DP address as was selected in *Section[1.2](#page-4-0)* along with the input and output addresses of the module. These must be assigned so that they are contiguous and without any gaps. If the handwheel pulses are transferred using PROFIBUS DP, the address of the '*Encoder*' module must be located within the I/O area. An address assignment example is shown in *Fig. 2-1*. Save the changed configuration with the '*Save and compile*' function!

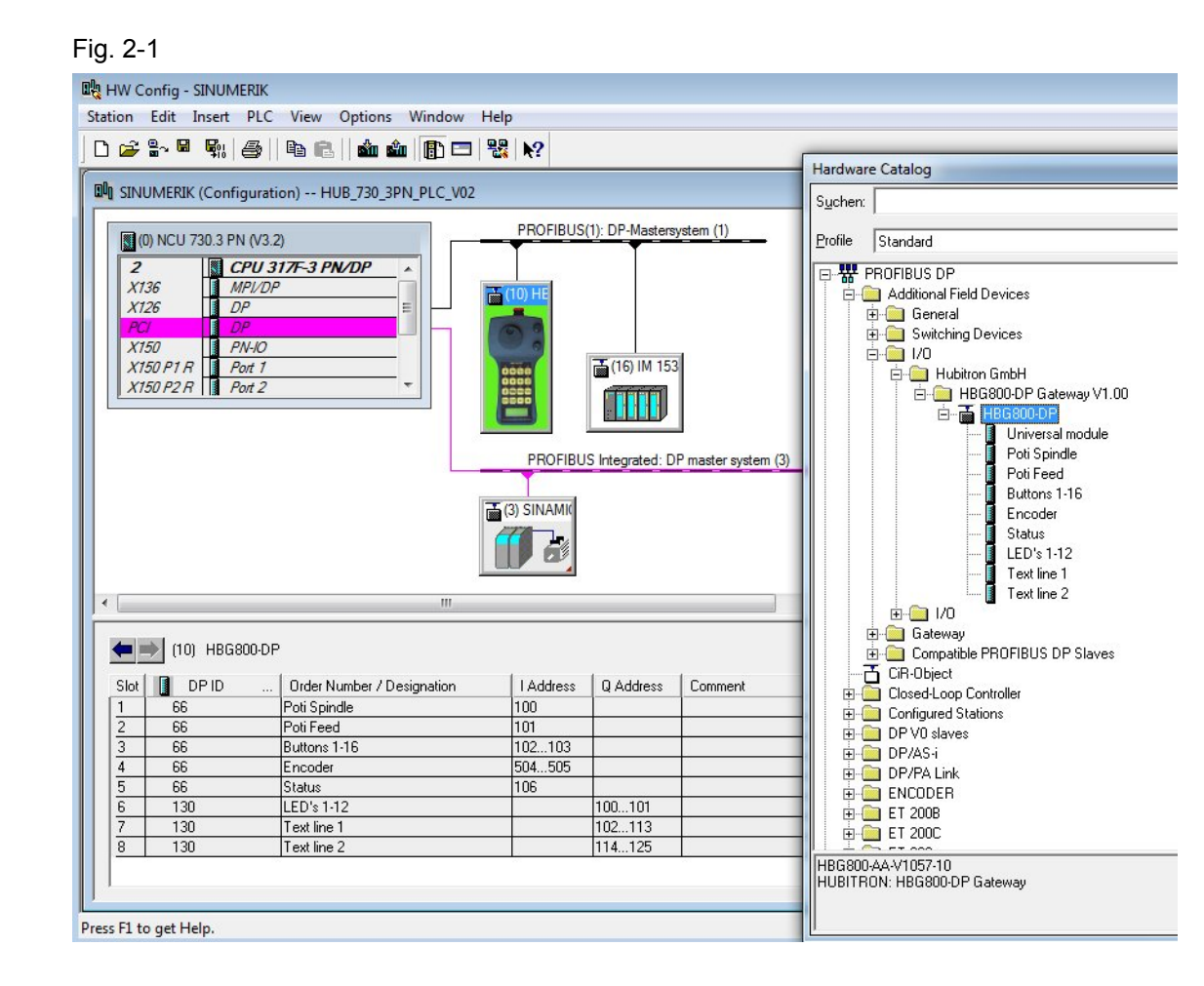

# **2.2 Symbol list**

<span id="page-6-0"></span>The symbol list of the user program must be supplemented to include the following entries. The user must define the block numbers that have not been allocated; the specified data type FB 2 is mandatory for the instance data blocks HBG\_Instz\_AV / CD / MD.

#### Table 2-1

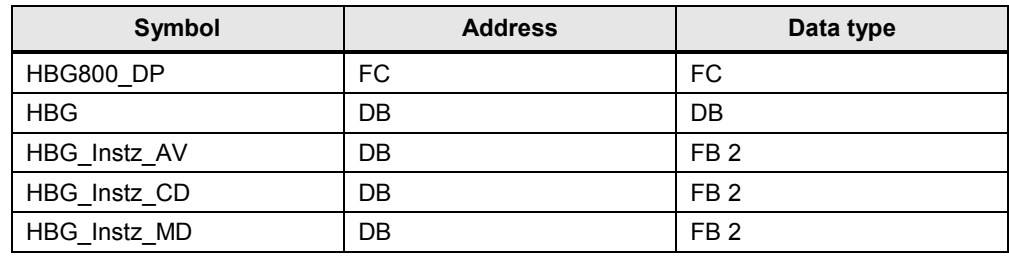

# **2.3 Blocks used**

<span id="page-6-1"></span>For the HBG 800-DP function expansion, the following blocks are also required in addition to the blocks mentioned in Section 2.2:

- "GET", FB 2 function from the basic PLC program for the corresponding controller version (gp8x0d.. or bp7x0 ..).
- Only for SINUMERIK 840D sl variants

The use of the 'HBG800DP\_V0200\_sl.AWL' source code for SINUMERIK 840D sl requires the "BHGDisp" function, FC 13 from the bg7x0 PLC basic program.

• Only for SINUMERIK 840D variants

The use of the 'HBG800DP\_V0200.AWL' source code for SINUMERIK 840D requires the "DI\_STRING" function, FC 5 from the STEP7 library 'StandardLibrary \ IEC Function Blocks \ Blocks'. If FC 5 already exists in the basic PLC program, copy FC 5 "DI\_STRING", insert it in the 'Blocks' directory of your own project and rename it. The symbol list is adapted automatically. Refer to the example HUB\_730\_3PN\_PLC\_V02, where "DI\_STRING" FC 5 has been renamed as FC505.

### **2.4 Source code**

<span id="page-7-0"></span>The blocks listed in the symbol list in Section [2.2](#page-6-0) can be generated by compiling the source code files.

'HBG800DP\_V0200.AWL' for SINUMERIK 840D / 840 Di or 'HBG800DP\_V0200\_sl.AWL' for SINUMERIK 840D sl / 840Di sl

The source code has English mnemonics. Place the required STL file in the 'Source' directory of your own PLC project using the "Insert new object / external source" function of the SIMATIC Manager.

Before compiling the source code, you must customize the RD1 and RD2 parameters of the first FB2 "GET" call in the file. Enter for "hbg" the DB address of the 'HBG' symbol specified in the symbol list.

Example:

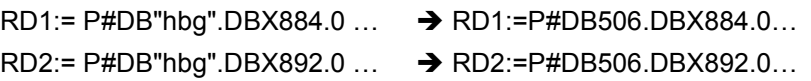

Then compile the HBG800DP\_V0200.AWL or HBG800DP\_V0200\_sl.AWL source code in accordance with the controller variant.

**NOTICE** After the first compilation of the source code, load the data blocks from Table 2-1 as well as the blocks before the "HBG800\_DP" function named under Section 2.3! After each change and compilation of the source code, you must first load the "HBG800 DP" function, then the "HBG" data block and the associated instance data blocks!

## **2.5 Integrating the "HBG800\_DP" function in the PLC user program**

<span id="page-8-0"></span>Users must integrate the "HBG800\_DP" function into their PLC program so that when the wireless hand-held terminal is active, the machine is operated only from the wireless handwheel. If, before calling the "HBG800\_DP" function, the machine control panel buttons are to be evaluated, this can be interlocked using an appropriate logic operation with the 'HBG\_Active' parameter.

The "HBG800\_DP" function must be called immediately before the "MCP\_IFM"/ "MCP\_IFM2" function. Please refer to the example below.

The function also uses a data block reserved for it (in the example shown below, DB506) whose DBB0 – DBB9 data area is free for OEM PLC applications.

Example of a multi-channel configuration:

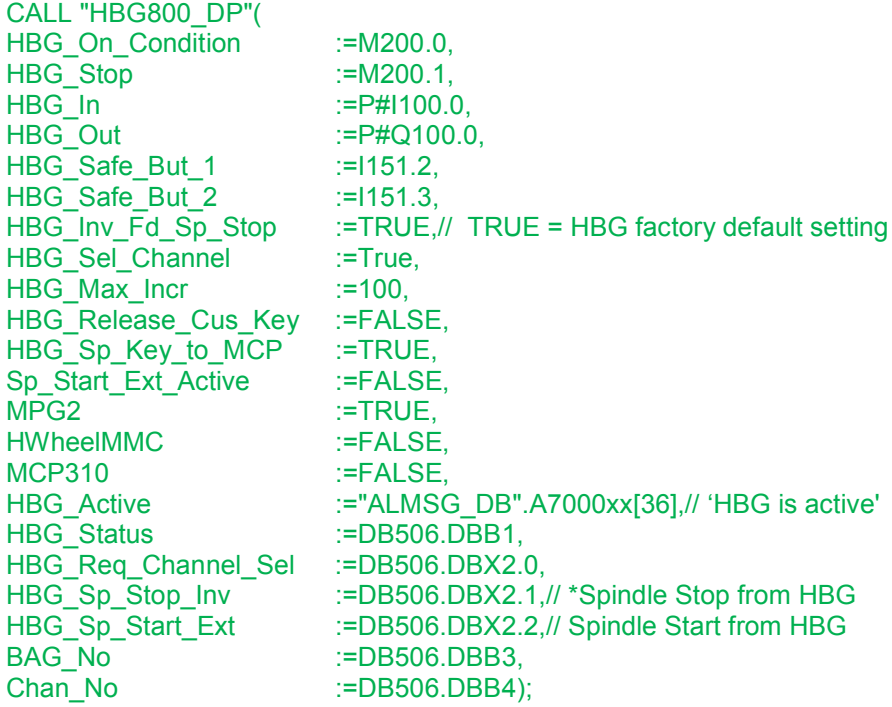

A "ALMSG\_DB".A7000xx[36];// 'HBG is active'

JC cifm;

L B#16#1;

T DB506.DBB3;// == BAGNo of function HBG800\_DP and MCP\_IFM

L B#16#1;

T DB506.DBB4;// == ChanNo of function HBG800\_DP and MCP\_IFM

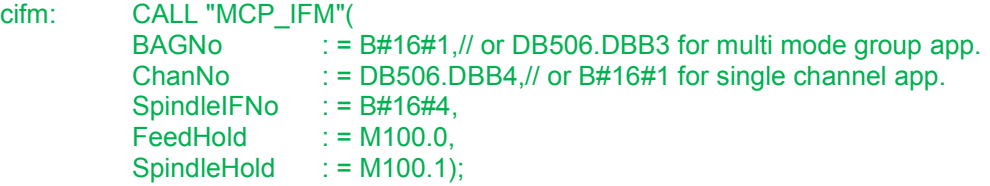

# **2.6 Explanation of the parameters for the "HBG800\_DP" function**

#### <span id="page-9-0"></span>Table 2-2

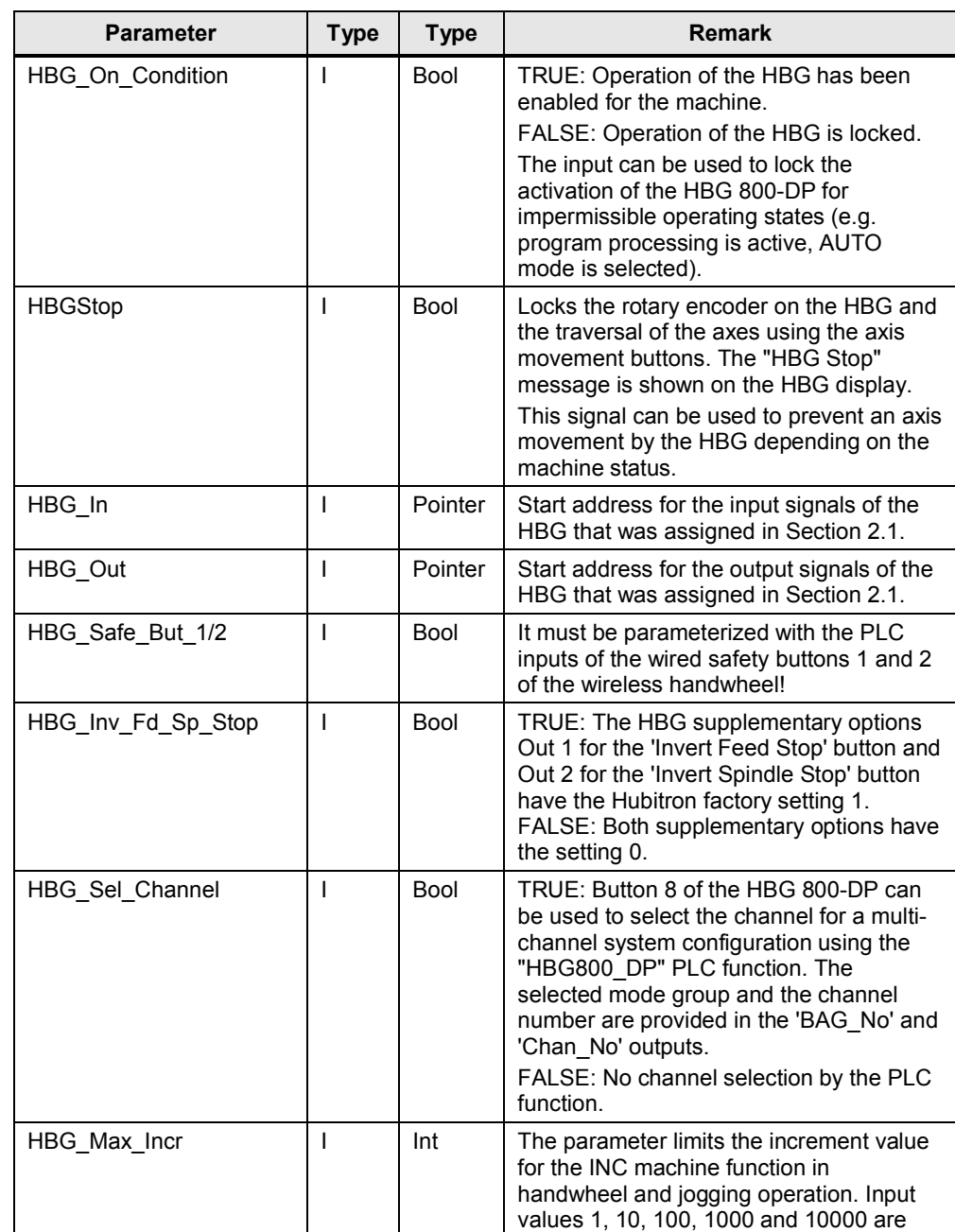

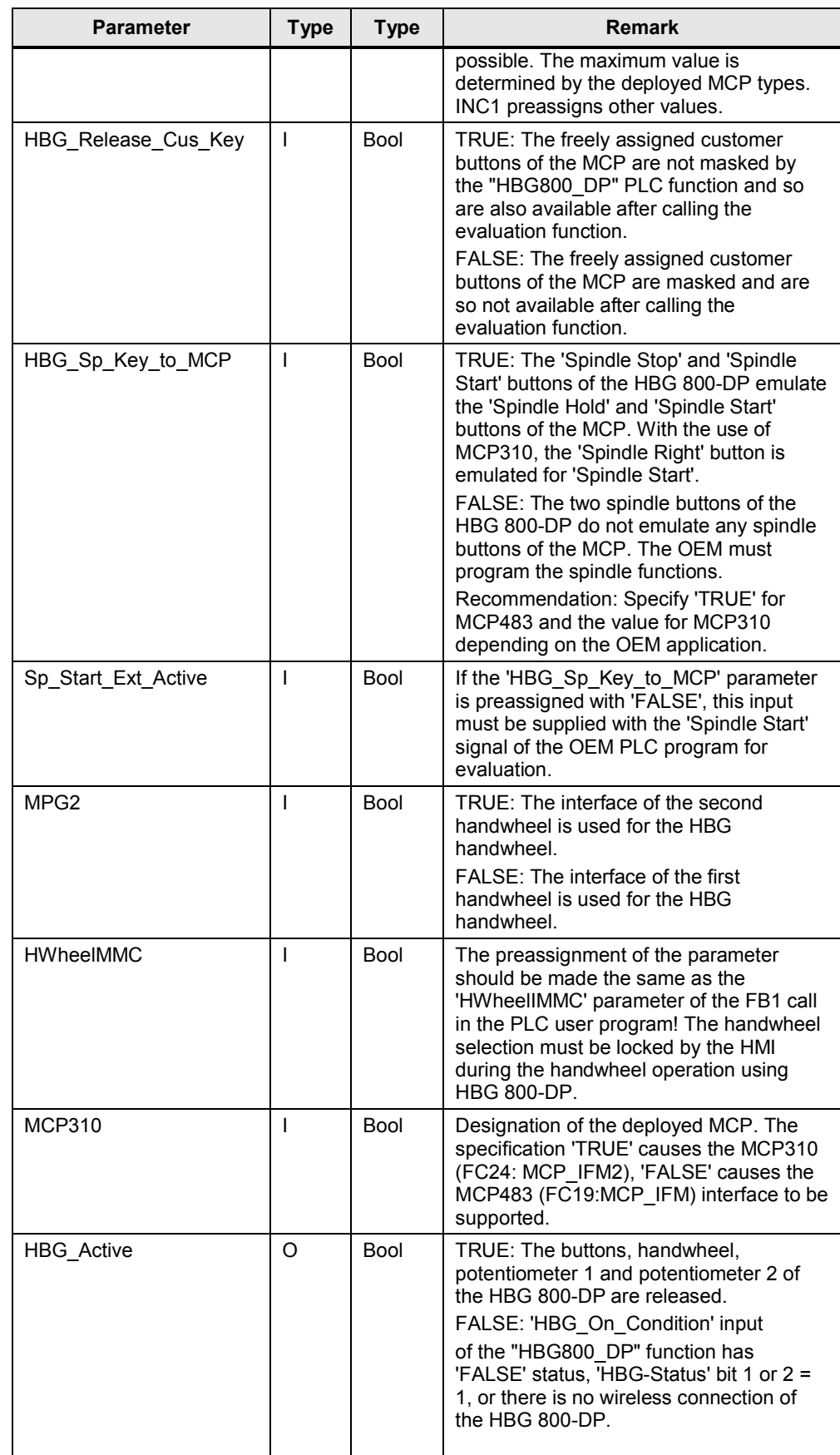

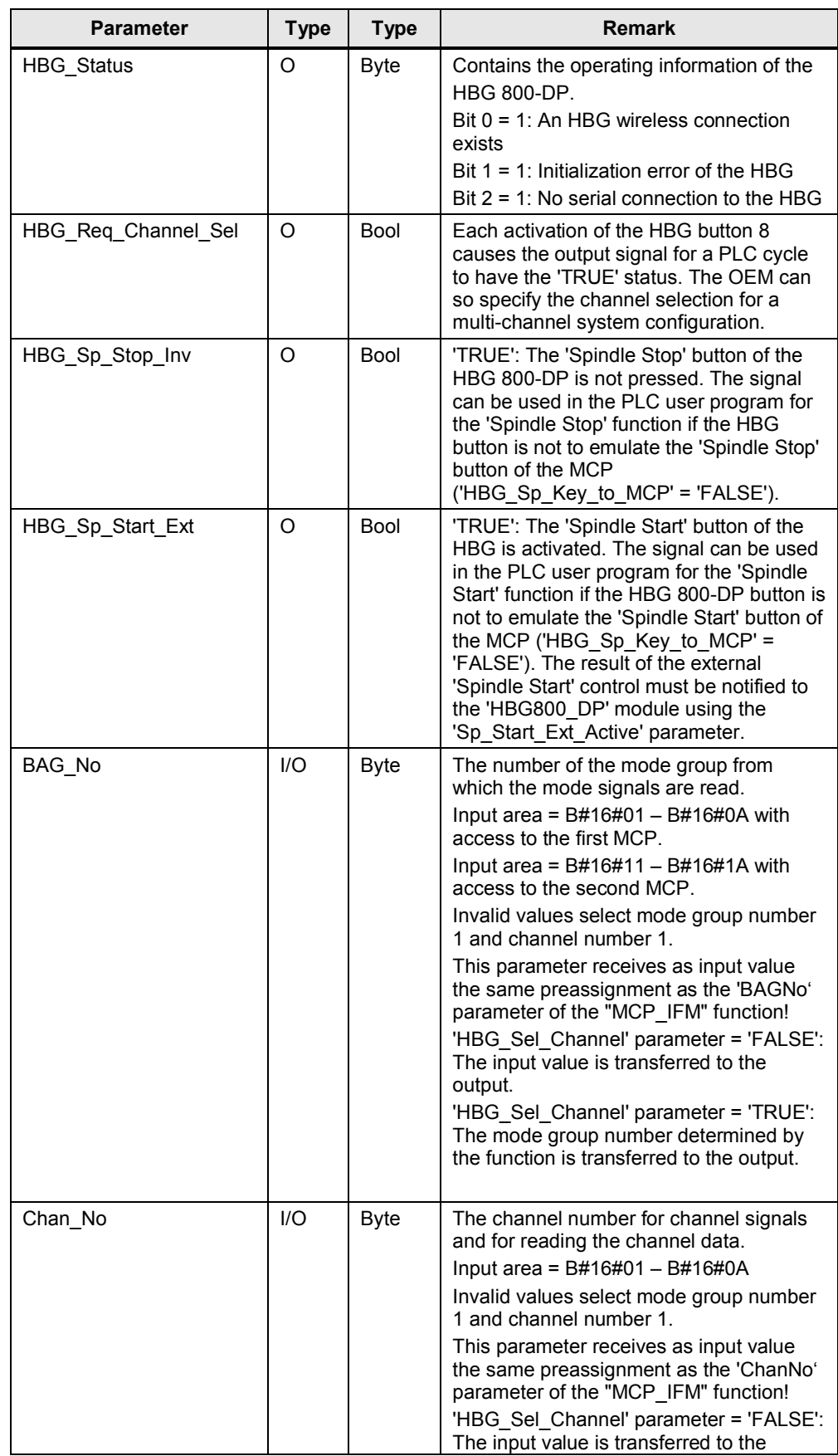

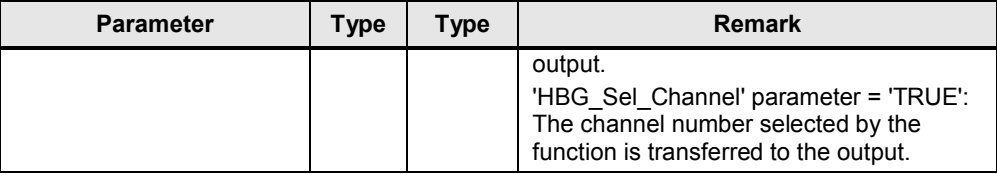

**Note** The following parameters of the 'HBG800\_DP' block must have the specified states in order to operate the device.

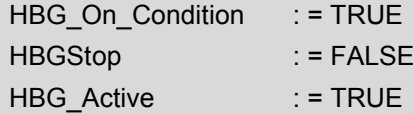

# **2.7 Parameterizing the FB1 "RUN\_UP" for the "HBG800\_DP" function**

<span id="page-12-0"></span>The 'NCKomm' parameter must be supplied with the 'TRUE' setting.

# **2.8 Adapting the "HBG800\_DP" function**

<span id="page-13-0"></span>The OEM can change the HBG800DP\_V02...AWL source code to customize the functions of the wireless handwheel to its own requirements. The possibilities are described in the following sections.

#### **2.8.1 Free OEM data storage**

<span id="page-13-1"></span>The "HBG" data block defined in the symbol list (see Section 2.2) makes the data bytes 0 – 9 available to the users for integration of the "HBG800\_DP" function in their PLC program.

#### **2.8.2 OEM text**

<span id="page-13-2"></span>The variable 'Text\_1\_OEM' contains general information that is displayed when the HBG 800-DP is switched on. For the application example, the following text

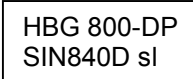

is entered. The OEM can save its own information here, such as company name, machine type.

Note: Variables with defined text lengths are stored in the '// Start OEM modifications of HBG application' area of the 'HBG' data block. Any changes to these text lengths require a change to the preassigned pointers and consequently all subsequent pointers must be adapted.

#### **2.8.3 Display resolution**

<span id="page-13-3"></span>The 'NC\_MD510xy' variable can be used to adapt the display resolution of the HBG 800-DP to the controller in the '// Start OEM modifications of HBG application' area of the data block.

#### **2.8.4 Axis selection**

<span id="page-13-4"></span>This function uses the channel axis number to determine the information of the axis names, the current axis values (such as position and speed) and the machine axis number. If no machine axis number is assigned to a channel axis number, its selection causes the

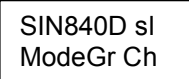

text to be displayed. A new axis selection is required.

HBG 800-DP can be used to specify the axis selection for each channel in the '// Start OEM modifications of HBG application' area of the 'DATA BLOCK HBG'.

The axis selection button for the channel axis assignment is defined in the 'ChanAx No Chx' ( $x$  = channel number) variables. This makes it possible to specify the sequence or cause the axes to be hidden. Because of the Axis selection button to the Geometry axis assignment, 'ChanAx\_No\_Chx[1]' to 'ChanAx\_No\_Chx[3]' should not be changed.

Axis selection button 1 is assigned to 'ChanAx\_No\_Chx[1]', axis selection button 2 is assigned to 'ChanAx\_No\_Chx[2]', etc. 'ChanAx\_No\_Chx[5]' to maximum 'ChanAx No Chx[20]' are selected using axis selection button 5; after the number of active channel axes is reached, the numbering begins with 'ChanAx\_No\_Chx[5]' again. The value of the array includes the channel axis number.

#### **Note** The separating of the channel axis numbers and the filling of the freed axes with '0'' in the 'ChanAx\_No\_Chx' parameter produces the most efficient axis selection on the HBG 800-DP for the operator.

Application examples for channel 1 with eight axes are shown in Table 2-3.

| No.                     | <b>Application description</b>                                                                                                    |
|-------------------------|----------------------------------------------------------------------------------------------------|
| 1 <sub>1</sub>          | ChanAx No Ch1: ARRAY [120] OF INT:=1,2,3,4,5,6,7,8,9,10,<br>Axis selection buttons 1 - 4 are permanently assigned to ChanAx No Chx[1] $-$<br>[4]. Channel axes 1 - 4 are selected accordingly for axis selection buttons 1 - 4.<br>Axis selection button 5 selects channel axes $5 - 8$ , channel axes $9,10$ ,  are not<br>affected by the selection. |
| 2.                      | ChanAx No Ch1: ARRAY [120] OF INT:=1,2,3,5,4,6,7,8,9,10,<br>Axis selection button 4 selects channel axis 5: axis selection button 5 selects<br>channel axis $4$ and $6 - 8$ .                                                                                                    |
| 3.                      | ChanAx No Ch1: ARRAY [120] OF INT:=1,2,3,0,5,6,7,8,9,10,<br>If 'ChanAx No Chx[1] $-$ [4]' has the value 0, no new axis is selected and the<br>most recently selected axis remains available.                                                                                                    |
| $\overline{\mathbf{4}}$ | ChanAx No Ch1: ARRAY [120] OF INT:=1,2,3,4,5,0,0,8,9,10,<br>If one of the "ChanAx No Chx[5] $-$ [20]' arrays contains the entry 0, the next<br>array with an entry larger than 0 is fetched. Button 5 selects channel axes 5 and<br>8; axes 6 and 7 are hidden.                                                                                        |
| 5.                      | ChanAx No Ch1: ARRAY [120] OF INT:=1,2,3,5,6,7,8,9,10,<br>Axis selection button 4 selects channel axis 5; axis selection button 5 selects<br>channel axes 6 - 9. Channel axis 9, however, does not exist in the example.                                                                                                    |
| 6.                      | ChanAx No Ch1: ARRAY [120] OF INT:=1,2,3,5,6,7,8,0,9,10,<br>Axis 4 is hidden, axis selection button 4 selects channel axis 5; axis selection<br>button 5 selects channel axes 6 - 8.                                                                                                    |

Table 2-3

#### **2.8.5 Lock or release MCP buttons**

<span id="page-15-0"></span>With activated wireless handwheel, the buttons and the switch of the MCP are locked, except for the 'Reset', 'Spindle Hold' and 'Feed Hold' buttons. The 'HBG\_Release\_Cus\_Key' = 'FALSE' or 'TRUE' parameter can be used to lock or release the free customer buttons.

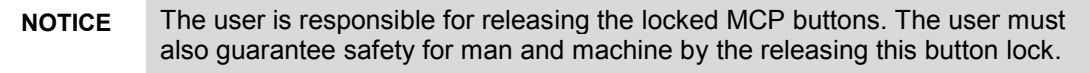

In the 'HBG On/Off' network, 'Skip inputs of MCP' area of the 'HBG800\_DP' function, it is possible to specifically release or lock buttons of the machine control panel, for example the RESET button. The buttons are masked using the instruction 'L DW#16#Wert' and can be affected by adding or subtracting the bitspecific value in the corresponding byte.

#### Example:

The RESET button must be locked for the MCP483. The associated signal is bit 7 of the input byte (n+3). The instruction 'L DW#16#00001580' masks byte (n+0 – n+3) of the input area. The first two left-justified positions of the numerical value cover 8 bits (bit  $7 - 4$  and bit  $3 - 0$ ) of byte (n+0). Bit 7 has a significance of 8. You must subtract this value from the value 8 of bits  $4 - 7$  of byte ( $n+3$ ). Replace the value 'DW#16#00001580' with the value 'DW#16#00001500' for locking the RESET button.

# **3 Operating the application**

## **3.1 Switching the wireless handwheel on and off**

<span id="page-16-1"></span><span id="page-16-0"></span>During the switch-on operation, the wireless handwheel should be located in the charging station in order to avoid inadvertently initiating an EMERGENCY OFF signal.

The selected axis is deselected by switching the wireless handwheel on and off.

The EMERGENCY OFF button on the device must be unlocked to switch on the wireless handwheel. Press one of the two safety buttons on the HBG 800-DP hand-held terminal. The connection is established if both safety buttons were released. After successfully establishing the connection, the applied text for this example appears

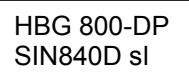

in the display. The wireless handwheel can now be removed from the charging station.

For the further operation of the wireless handwheel, the HBG release of the machine control must be present.

The override values set on the wireless handwheel become active.

The HBG can be switched off by pressing the EMERGENCY OFF button at the device or by placing it in the charging station.

When switching off the HBG or by clearing the HBG release at the machine control, the set override values of the MCP become active again.

The RESET, 'Spindle Hold' and 'Feed Hold' buttons of the machine control panel are not locked.

# **3.2 Displays**

### **3.2.1 Text displays**

<span id="page-17-1"></span><span id="page-17-0"></span>With the operation of the HBG 800-DP, the messages listed in Table 3-1 can appear on the display. The messages overwrite the current display.

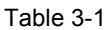

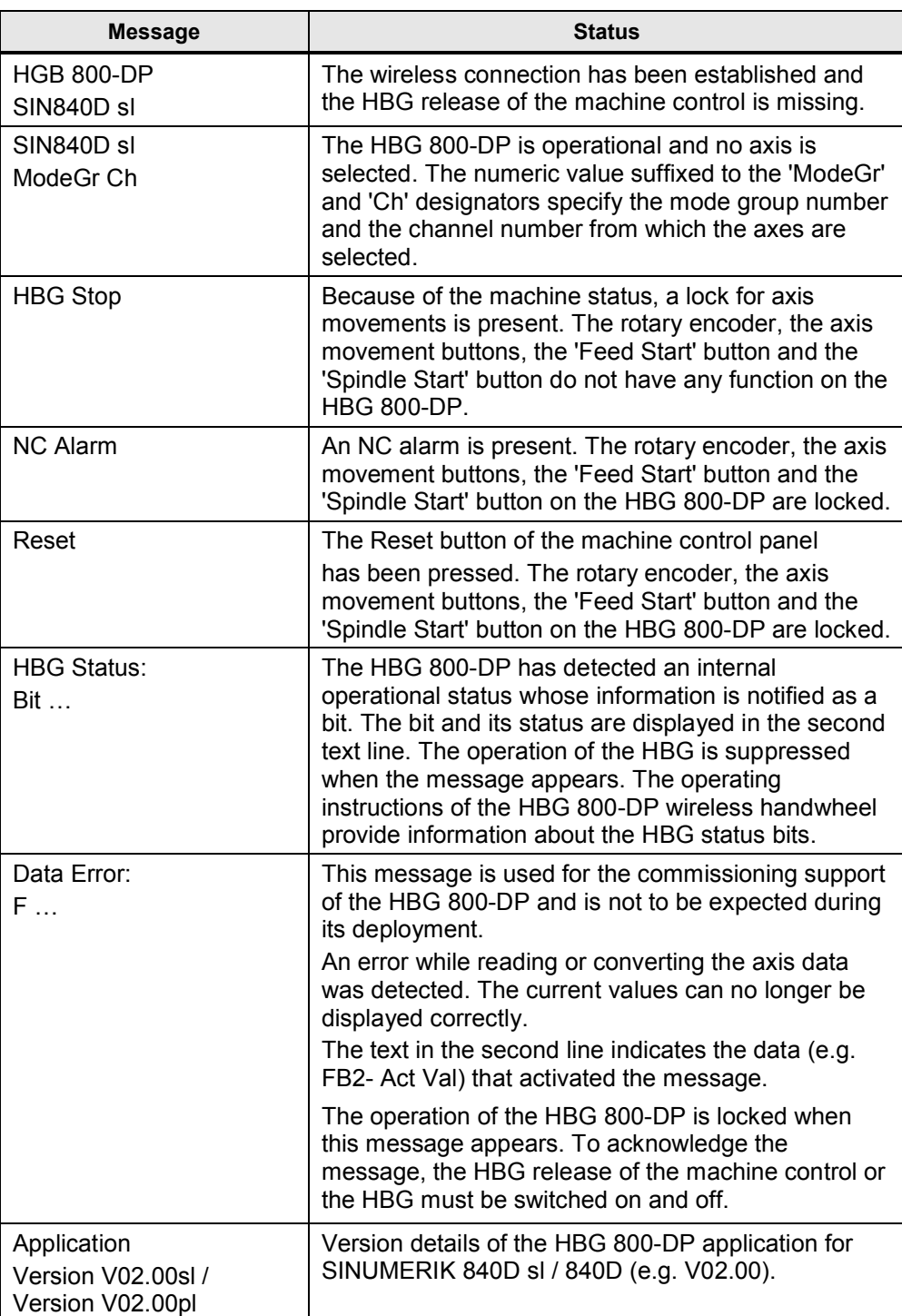

#### **3.2.2 Display information**

<span id="page-18-0"></span>Pressing an axis selection button selects the desired axis. The selection is indicated by the LED assigned to the selection button illuminating.

The axis name is displayed with maximum five characters and the position value of the selected axis in the first text line of the display. The position value display is shifted to the right if the read position value requires more positions than available in the display. If in this situation the INC machine function is selected, e.g. by pressing the handwheel button, the position value is shifted to the left so that all decimal places are displayed. The deselection of the INC machine function, e.g. by pressing the jogging button, clears the display.

The current values for the speed and the override of the selected axis are displayed in the second text line. They are replaced with the S value and the spindle override value when a spindle is selected.

### **3.3 Safety buttons**

<span id="page-18-1"></span>To select 'Feed start', 'Spindle start' and for axis movements, both safety buttons of the HBG 800-DP must be pressed simultaneously previously. This is also necessary after clearing the '**HBG Stop**', '**NC Alarm**' and '**Reset**' messages.

### **3.4 Selecting a channel**

<span id="page-18-2"></span>The third button from the left in the second button row of the HBG 800-DP can be used to select the channel for multi-channel applications from which the axes can be selected for traversing. When the channel is selected, the following information appears

SIN840D sl ModeGr Ch

This shows from which mode group and channel the axes are selected. When pressed initially, the channel number is incremented; if this channel is located in another mode group, it will also be updated. When the last channel number is reached, the numbering begins again with the first displayed channel number (normally ModeGr1 CH1).

### **3.5 Selecting an axis**

<span id="page-18-3"></span>Pressing an axis selection button selects the desired axis. When the LED associated with the axis selection button illuminates, traversal of the axis is possible. The axis selection buttons 1 – 4 have a permanent axis assignment. The fifth axis selection button (first button row, third button from the left) can be used to select axis 5 and other axes. The selection of the last axis reselects the fifth axis. The selected axis can now be traversed in jog or handwheel operation.

**Note** With SINUMERIK 840D, but not SINUMERIK 840D sl, for very large position values, the position display of the HBG 800-DP, when compared to the position display of the controller, can deviate by several increments at the last decimal places.

# **3.6 Traversing an axis**

#### **3.6.1 Jogging**

<span id="page-19-1"></span><span id="page-19-0"></span>The initial pressing of the jog operation button causes the handwheel function to be deselected and jog operation to be activated. The selection is indicated by the LED assigned to the jog operation button illuminating.

To traverse the selected axis, the two safety buttons must be pressed simultaneously previously and then one of the axis movement buttons pressed.

When the jog operation button is pressed again, the INC1 machine function is selected and the 'I1' increment value appears in the second text line instead of the F or S value. When the button is pressed again, the increment is increased; when the F or S value reappears in the display, the INC machine function is deactivated.

#### **3.6.2 Handwheel**

<span id="page-19-2"></span>The handwheel is activated by pressing the handwheel button. When the button is pressed initially, jog operation is deselected and the INC1 machine function selected. The 'I1' increment value appears in the second text line rather than the F or S value. Pressing the button again increases the increment. INC1 is reselected when the maximum value is reached.

To traverse the axis, the two safety buttons must be pressed simultaneously previously and then the handwheel activated.

# **3.7 Switchover of the WCS/MCS display system**

<span id="page-19-3"></span>The right-hand button of the first button row of the HBG 800-DP can be used to switch the position display of the axis between workpiece position and the machines position. The position display is made with the metric/inch unit system of the display system. With the display of the workpiece position, the LED assigned to the button illuminates. The selection of the workpiece coordinate system (WCS) suppresses the switchover. In spindle operation, spindles are always displayed with the axis designator of the machine display system (MCS). In axis operation, spindles in the WCS display system receive the channel-specific axis designator.

# **3.8 Switchover of the WCS/MCS coordinate system**

<span id="page-19-4"></span>The right-hand button of the second button row of the HBG 800-DP emulates the 'WCS MCS' button of the machine control panel. The LED in the button is switched together with the 'WCS MCS' LED of the MCP. When the button is pressed, the selected axis is deselected and the following text appears

HBG 800-DP SIN840D sl

When the button is pressed, a switchover is made between the workpiece coordinate system (WCS) and the machine coordinate system (MCS). If the workpiece coordinate system is selected, the WCS display system is preset automatically.

The X, Y, Z axis selection buttons are used to select the desired geometry axis in the workpiece coordinate system (WCS). If the WCS coordinate system with active transformation is selected, the geometry axis involved with the transformation will be identified with the 'Geo' suffix to the axis name, e.g. 'XGeo'. This indicates to the user that a different machine axis performs the movement. If the machine coordinate system (MCS) with active transformation is selected, the channel axis involved with the transformation is displayed with the name of the assigned geometry axis, e.g. 'XGeo'. Machine axes retain their axis identifier.

## **3.9 DRF (Differential Resolver Function) handwheel function**

<span id="page-20-0"></span>With the detection of the DRF handwheel function, the axis selection using the HBG selects automatically the MCS coordinate system, as well as the INC 1 machine function and the handwheel. The text 'DRF' appears instead of the override value. The handwheel button can be used to change the increment!

The position display of the selected axis shows with the MCS display system the machine position; the WCS display system displays the DRF offset.

To traverse the axis, the two safety buttons must be pressed simultaneously previously and then the handwheel pressed.

# **4 Internet links**

<span id="page-21-0"></span>This list does not claim to be complete and provides only a selection of suitable information.

Table 4-1

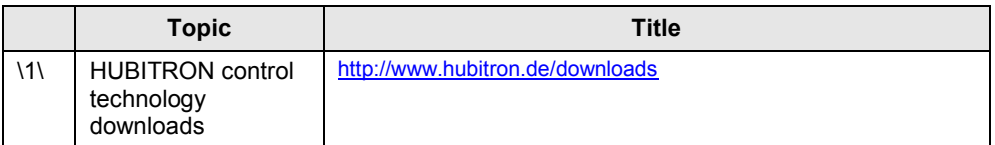

# **5 Contact**

<span id="page-22-0"></span>Siemens AG

Industry Sector I DT MC MTS APC 1 2 Frauenauracher Strasse 80 D - 91056 Erlangen mailto: [MC-MTS-APC-Tech-Team.i-dt@siemens.com](mailto:MC-MTS-APC-Tech-Team.i-dt@siemens.com)

# **6 History**

#### <span id="page-23-0"></span>Table 6-1

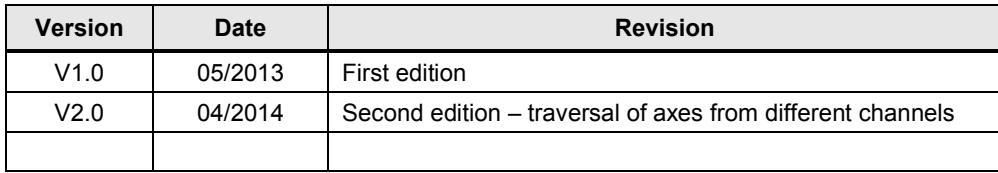